# كيفية تحميل و تثبيت ملف القنوات أونالين لجهاز ECHOLINK IBERO 5

- 1( قبل كل شيء، يجب التأكد من أن الجهاز متصل بالأنترنت
	- 2( اضغط على زر**'Menu '**الخاص بريموت كونترول لدخول إلى الواجهة الرئيسية للجهاز

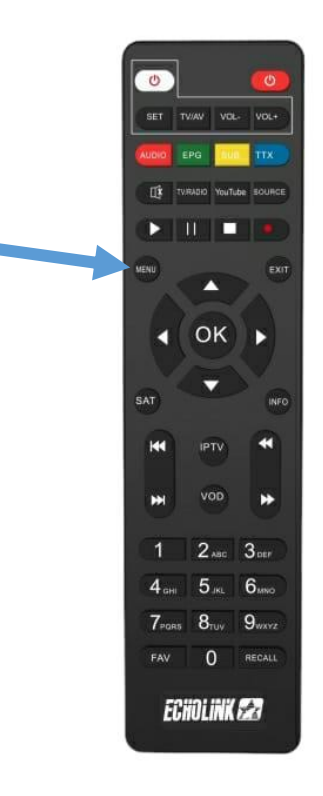

# **'Mise à jour'** على اضغط) 3

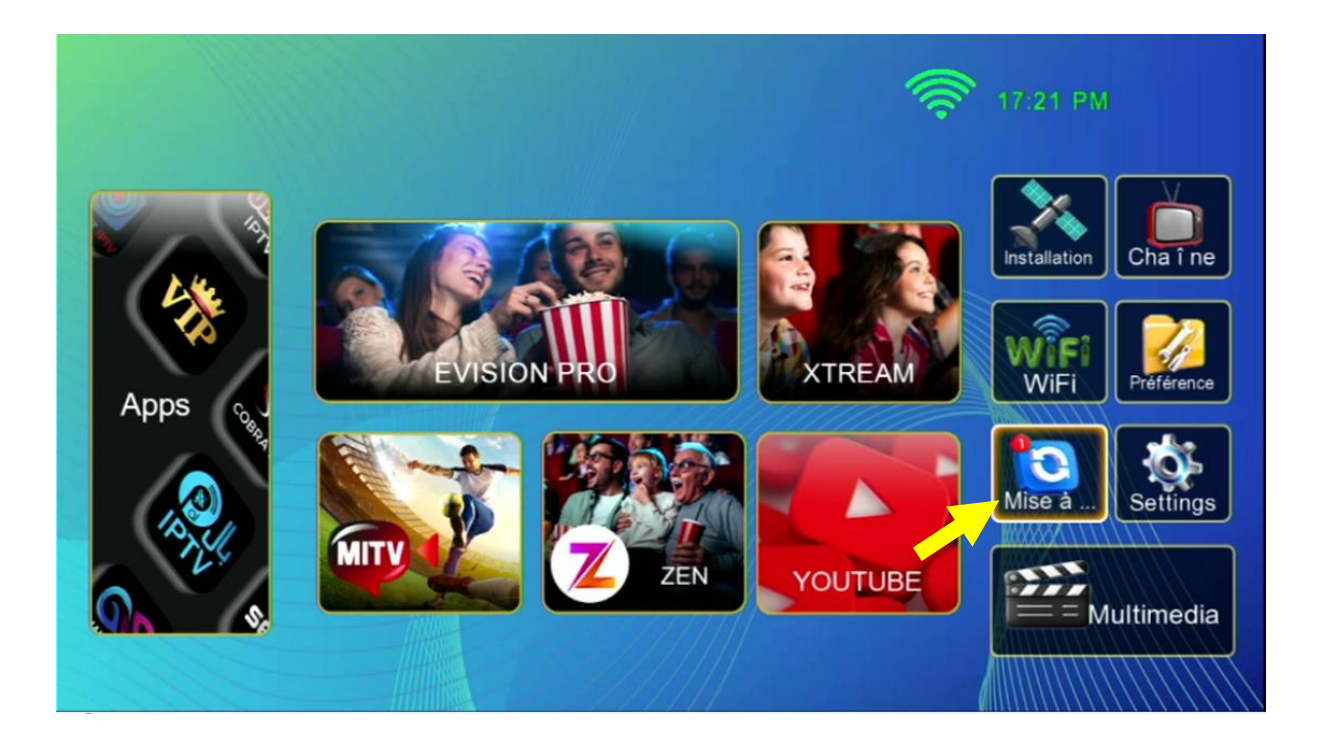

# 4) اضغط على **'Update Online'**

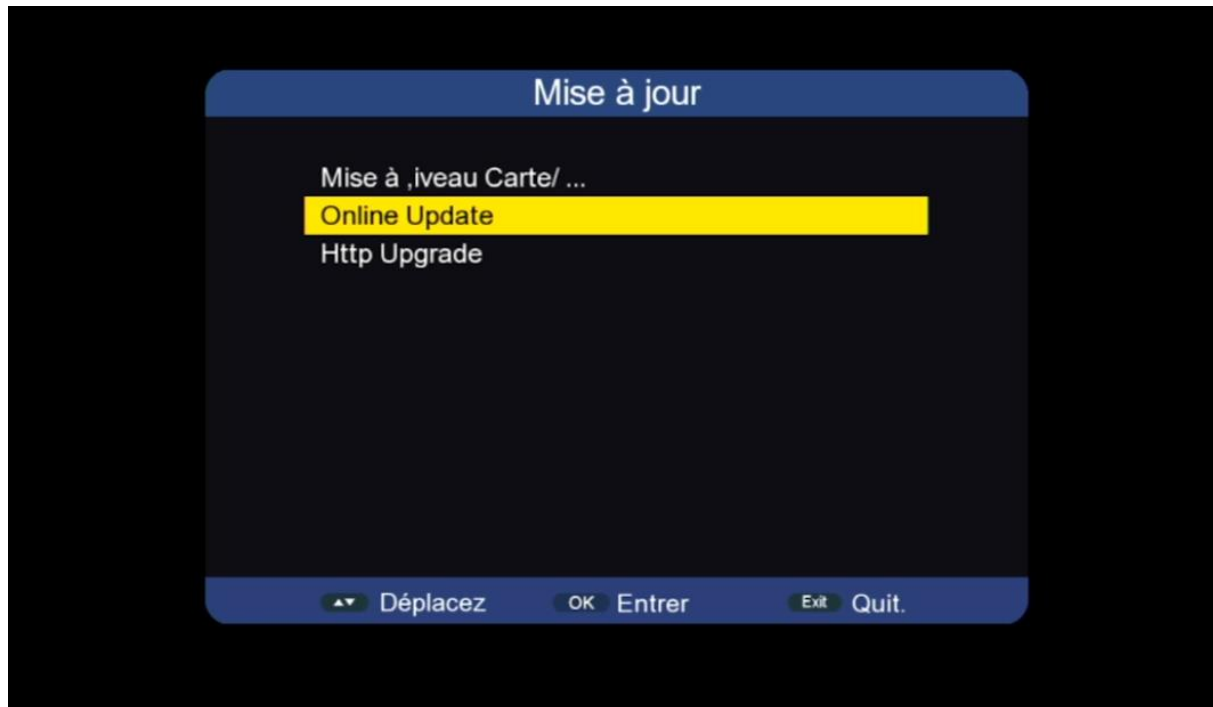

### 5) اضغط على **'Link'**

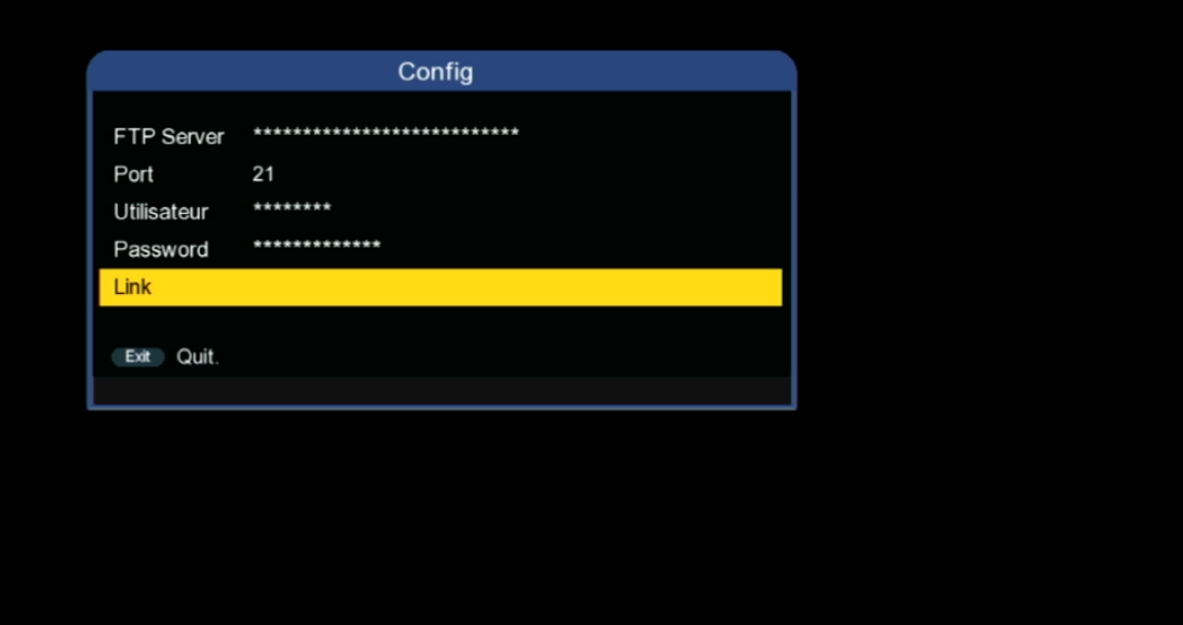

#### 6) اختر ملف القنوات تم اضغط على زر  **'OK '**لبدء عملية التحميل

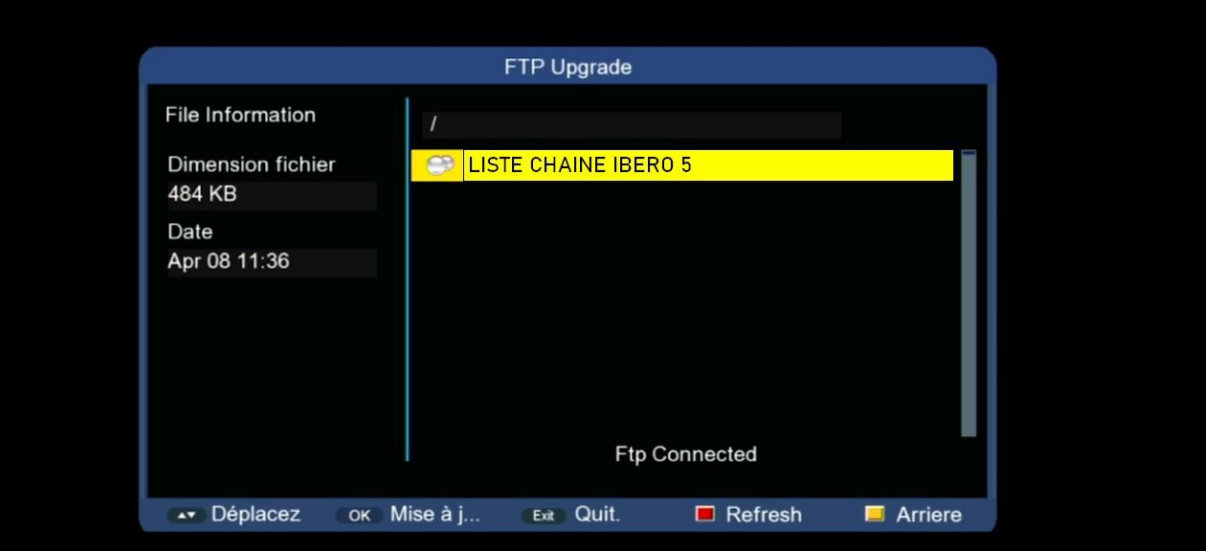

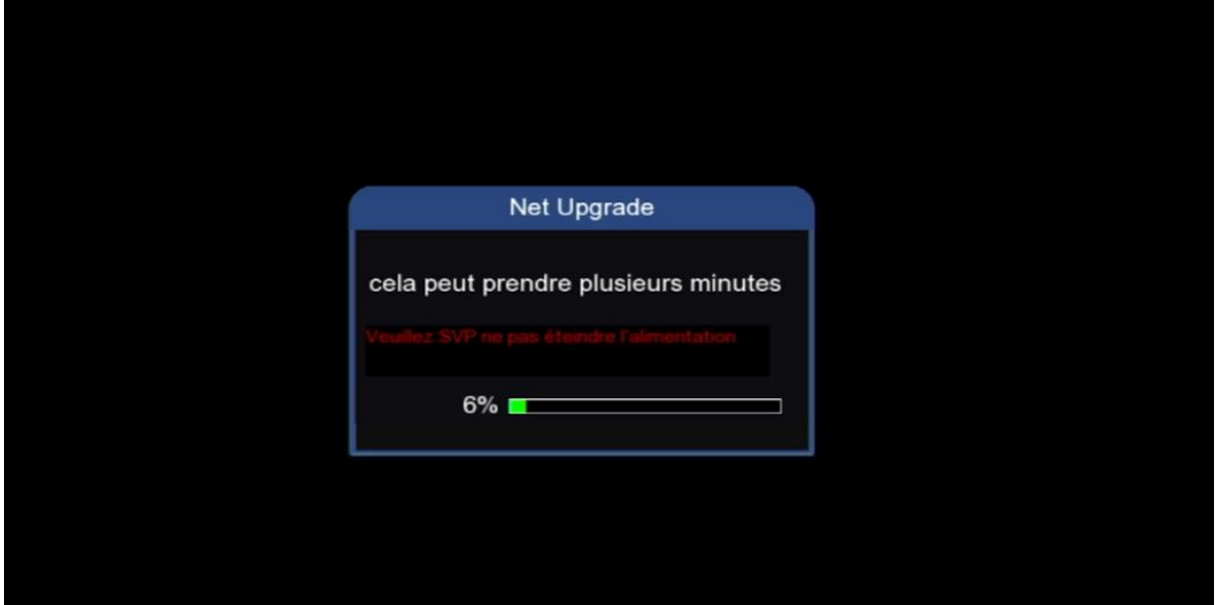

#### 7) بعد االنتهاء من عملية التحميل، سوف يبدأ الجهاز بتثبيت الملف بشكل تلقائي

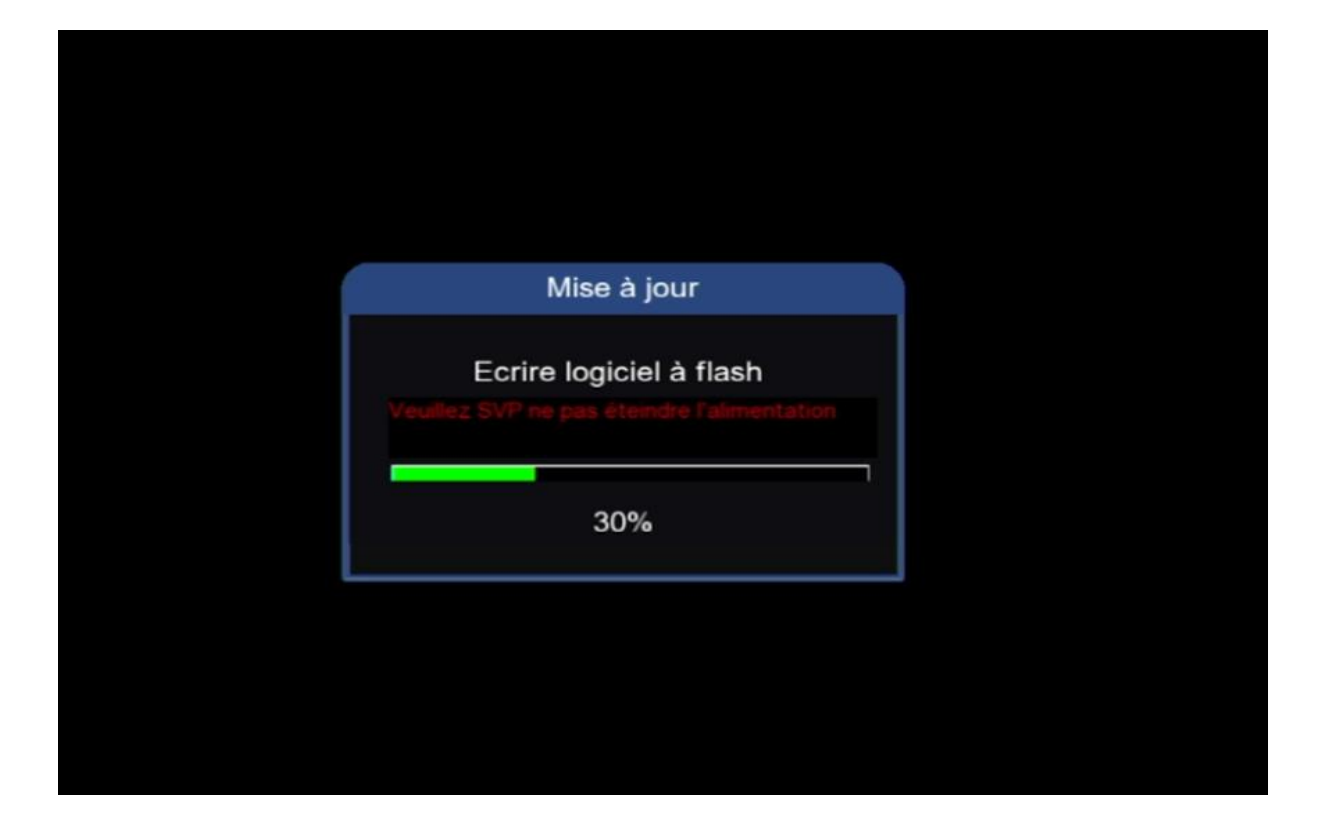

# مالحظة هامة :احرص على أن أال يتم فصل الكهرباء على الجهاز أتناء التثبيت

### بعد انتهاء التثبيت، الجهاز سوف يعيد تشغيل نفسه

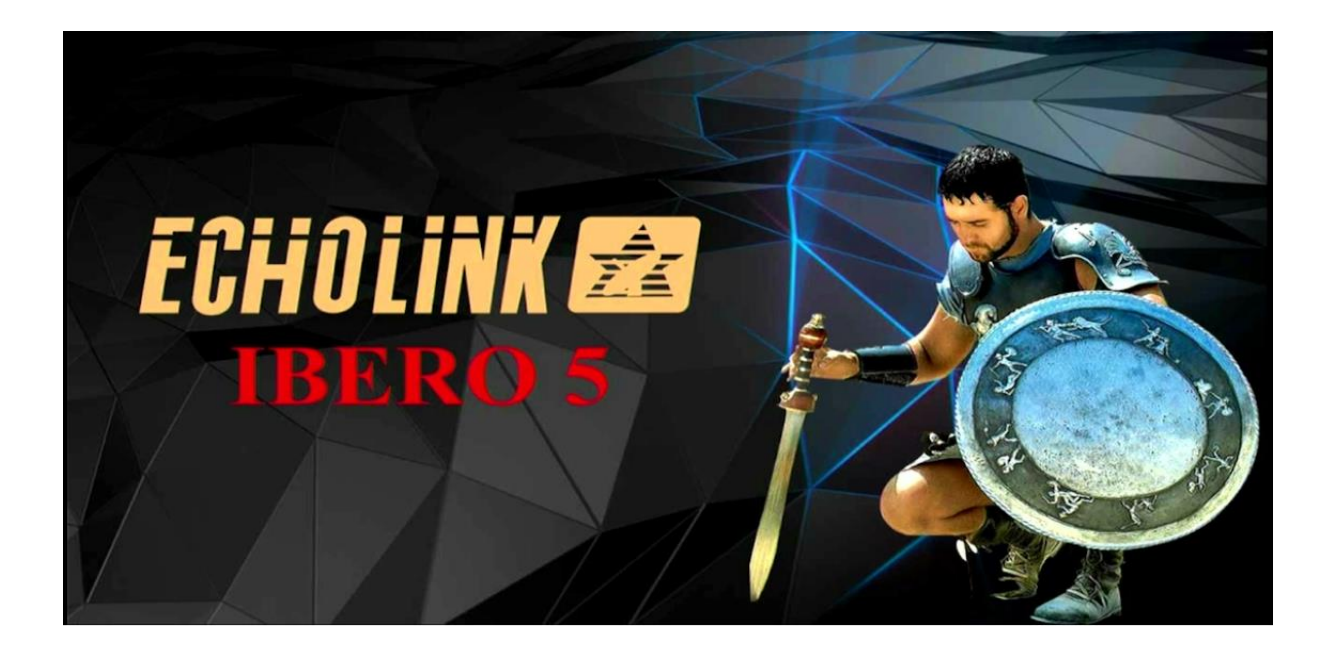

### مبروك عليك تم تحميل وتثبيت ملف القنوات بنجاح

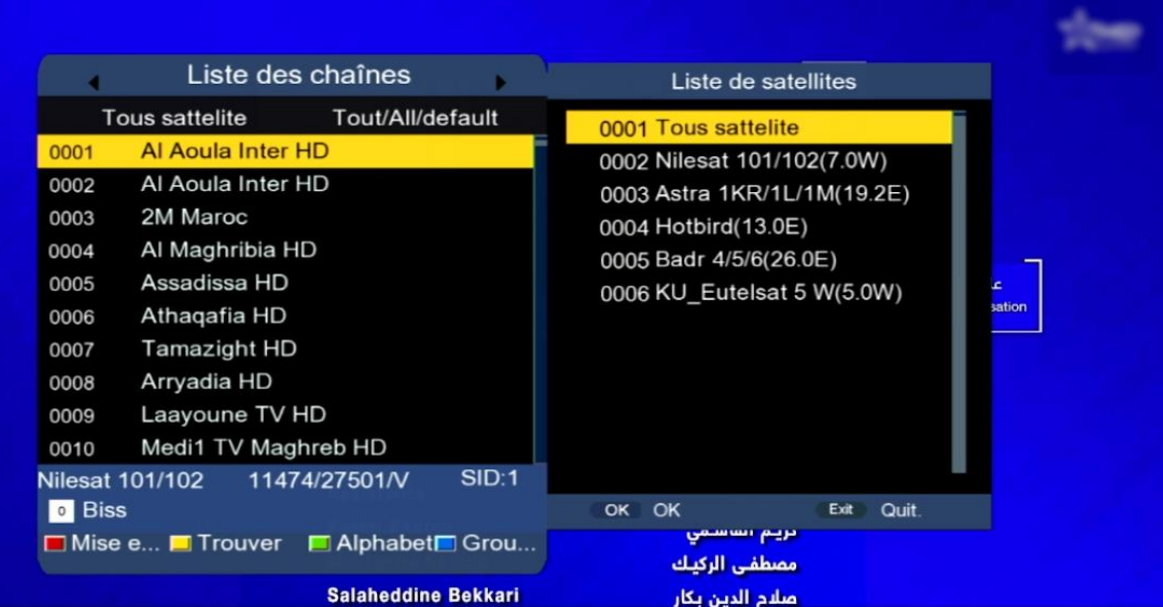

#### إلى اللقاء في تدوينات اخرى